## Konfiguration von RTP-Parametern (Real-Time Transport Protocol) auf IP-Telefonen der Serie SPA300/SPA500

## Ziel

Session Initiation Protocol (SIP) ist ein Signalisierungsprotokoll, das zum Erstellen, Verwalten und Beenden von Sitzungen in einem IP-basierten Netzwerk verwendet wird. SIP ist ein Mechanismus für die Anrufverwaltung. Sie ermöglicht auch die Einrichtung eines Benutzerstandorts, ermöglicht die Aushandlung von Funktionen, sodass sich alle Teilnehmer einer Sitzung auf die Funktionen einigen können, die von ihnen unterstützt werden sollen, und ermöglicht Änderungen an den Funktionen einer Sitzung während der Ausführung.

Real-Time Transport Protocol (RTP) ist ein Internetprotokoll zum Übertragen von Daten mit Echtzeiteigenschaften. Es ist ein Standardformat zur Übertragung von Echtzeitdaten wie Audio, Video.

In diesem Dokument wird die Konfiguration der RTP-Parameter (Real-Time Transport Protocol) für IP-Telefone der Serie SPA300 und SPA500 erläutert.

## Anwendbare Geräte

·IP-Telefone der Serie SPA 300

·IP-Telefon der Serie SPA 500

## Konfiguration der RTP-Parameter

Hinweis: Verwenden Sie für das Signalisierungsprotokoll für IP-Telefone der Serie SPA300 oder SPA500 SIP die Navigationstasten, um zu Device Administration > Call Control Settings > Signaling Protocol SIP zu wechseln. .

Schritt 1: Melden Sie sich beim Webkonfigurationsprogramm an, und wählen Sie Admin Login > Advanced > Voice > SIP aus. Die Seite SIP Parameters wird geöffnet:

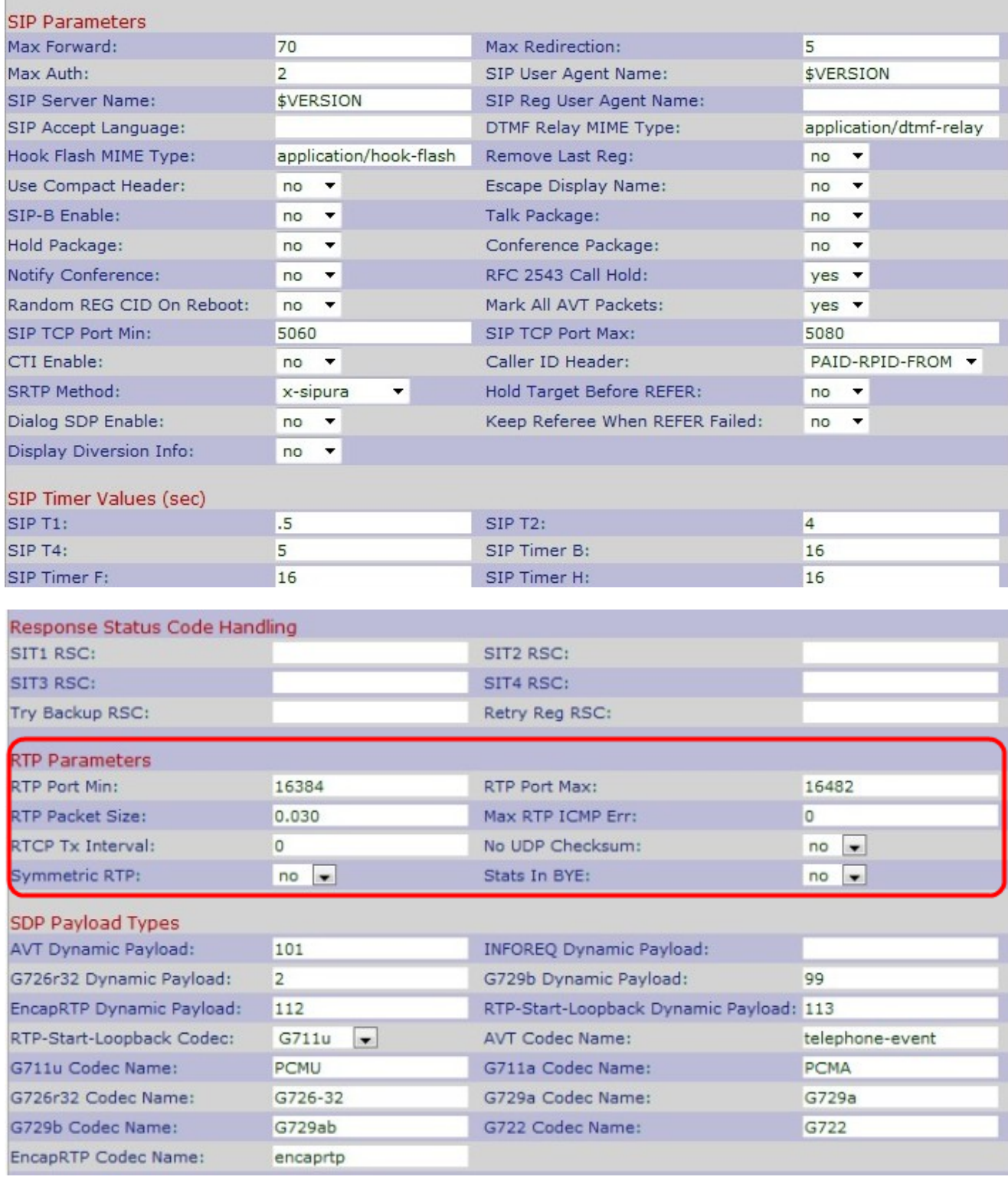

Schritt 2: Blättern Sie nach unten zum Bereich RTP-Parameter.

Schritt 3: Geben Sie die Mindestportnummer im Feld RTP Port Min ein. Es ist der Mindestabstand, der mindestens zehn Ports für die Übertragung und den Empfang umfasst. Der Standardwert ist 16384.

Schritt 4: Geben Sie die maximale Portnummer im Feld RTP Port Max ein. Es ist der maximale Bereich, der mindestens zehn gerade Nummernports für Übertragung und Empfang enthält. Der Standardwert ist 16482.

Schritt 5: Geben Sie die Größe des RTP-Pakets in das Feld RTP Packet Size (RTP-Paketgröße) ein. Der Bereich liegt zwischen 0,01 und 0,16. Der Standardwert ist 0,030. Schritt 6: Geben Sie im Feld Max RTP ICMP Err (Max RTP ICMP Err) die Anzahl der aufeinander folgenden ICMP-Fehler (Internet Control Message Protocol) ein, die vor dem Beenden des IP-Telefons zulässig sind. ICMP ist ein Internetprotokoll, das zum Senden von Netzwerkfehlermeldungen verwendet wird. Der Standardwert ist 0.

Schritt 7: Geben Sie im Feld RTCP Tx Interval das Intervall für das Senden von Senderberichten des Real-Time Transport Control Protocol (RTCP) an einer aktiven Verbindung ein. Der Bereich liegt zwischen 0 und 255 Sekunden. Die Standardeinstellung ist 0.

Schritt 8: Wählen Sie Ja oder Nein aus der Dropdown-Liste Keine UDP-Prüfsumme aus . Wenn Sie Ja wählen, berechnet das IP-Telefon die UDP-Header-Prüfsumme für SIP-Nachrichten.

Schritt 9: Wählen Sie Ja oder Nein aus der Symmetric RTP-Dropdown-Liste aus. Wenn Sie Ja wählen, werden die RTP-Pakete an die Quelladresse gesendet, und wenn Sie Nein wählen, werden die RTP-Pakete an die Zieladresse gesendet. Der Standardwert ist Nein.

Schritt 10: Wählen Sie Ja oder Nein aus der Dropdown-Liste "Stats in BYE" aus. Wenn Sie Ja wählen, wird der P-RTP-Stat-Header als Antwort auf eine BYE-Nachricht gesendet. Der Standardwert ist Nein.

Schritt 11: Klicken Sie auf Alle Änderungen senden, um die Einstellungen zu speichern.